## WSU Learning Programs

i,

## - How to track progress through a training series -

- 1. Log into your training account at hrs.wsu.edu/skillsoft
- 2. In the top center of the page, click on ''Browse the Library'' Then select WSU Custom Library > Learning Programs

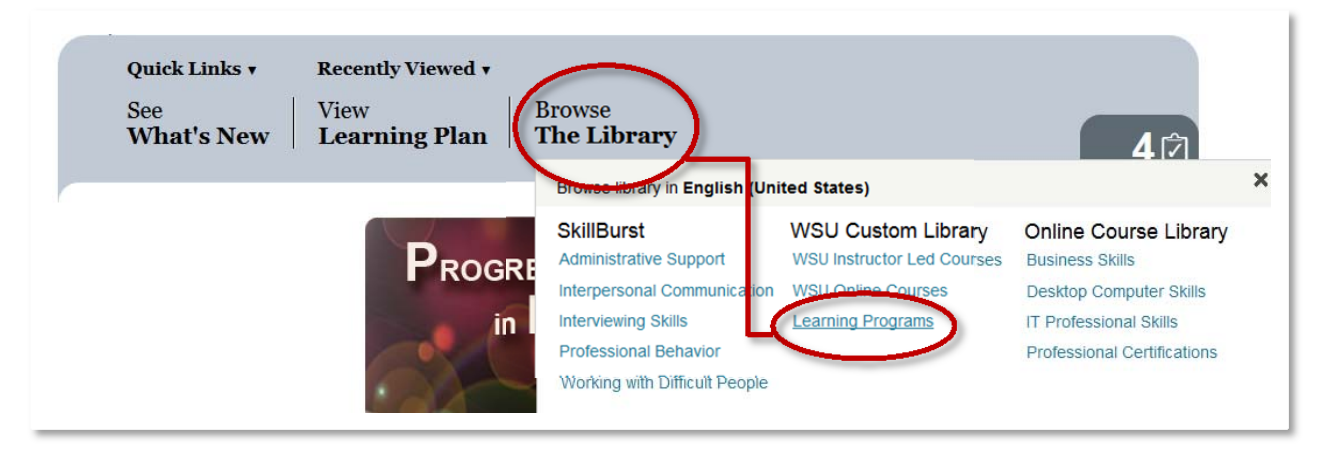

- 3. On the resulting page, locate the Learning Program you wish to complete. Click on ''More Actions,'' then select ''Enroll.''
	- A dialogue box appears asking if you want to add this item to your Learning Plan. This is optional.
	- Enrolling in the Learning Program DOES NOT enroll you in the individual live ILT courses. You must enroll in each one separately.
- 4. After successfully enrolling, click on ''Details'' to the left of ''More Actions''
- 5. On the Learning Program page, expand any visible folders to view the requirements of the series. Next to each course title a circle will appear:

 A white circle indicates you have not begun the online course or, in the case of a live ILT offering, you have not yet enrolled

 A half green circle indicates you have begun the online course or, in the case of a live ILT offering, you have enrolled but not yet attended

A full green circle indicates the course has been completed

Questions? Contact hrstraining@wsu.edu or 509-335-4521.